# B-300/B-500DN

Before using the printer, make sure you read the safety instructions in the *User's Guide* on your printer CD.

# Start Here

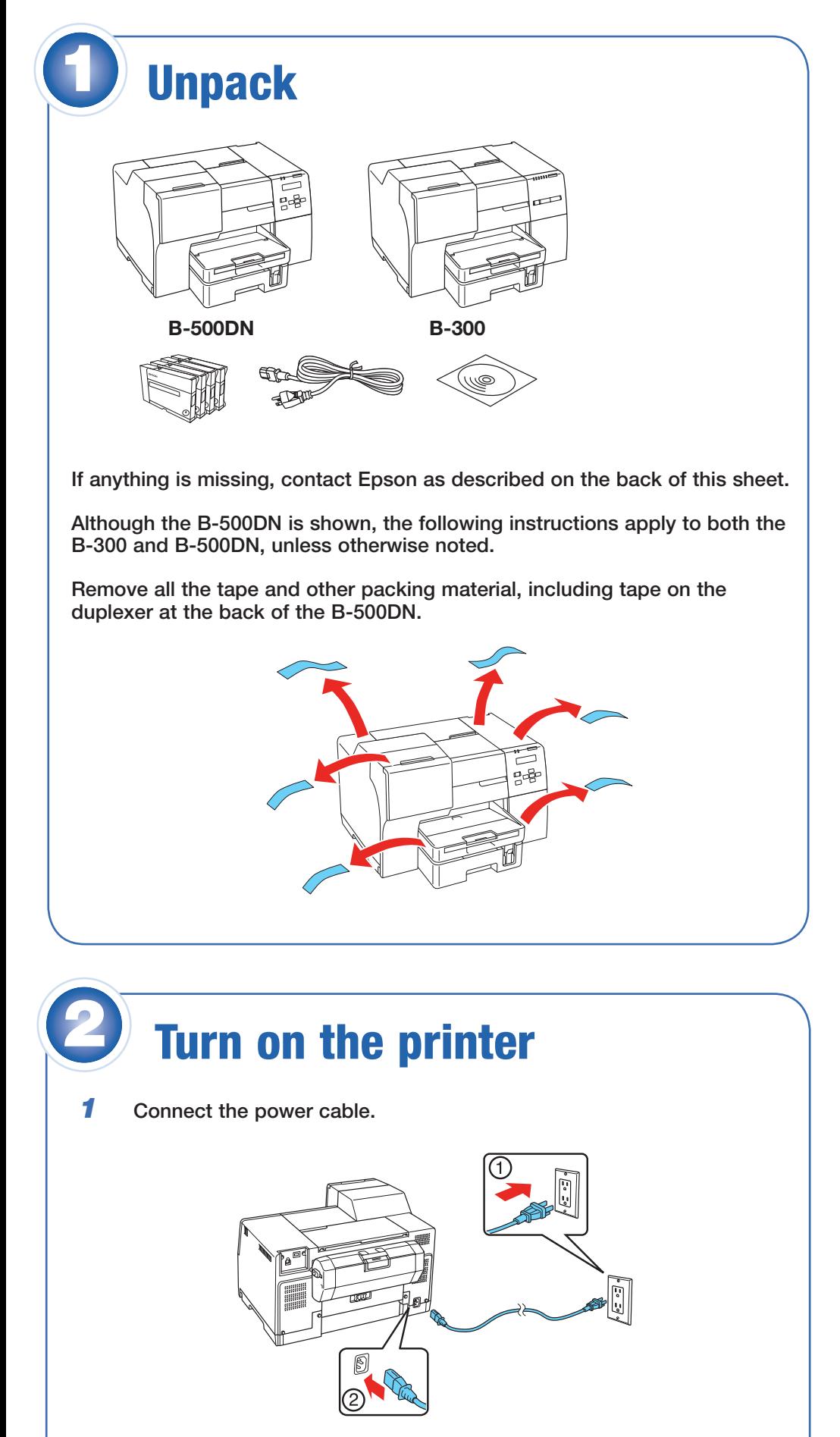

Note: **Do not connect to the computer at this time.**

**2** Press the  $\circlearrowright$  button.

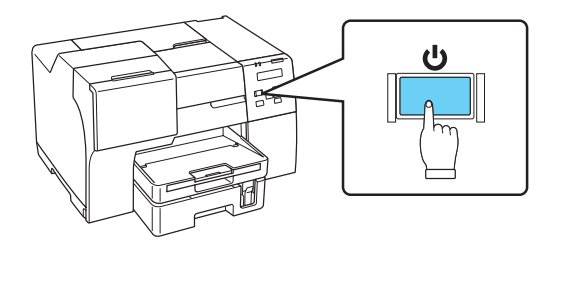

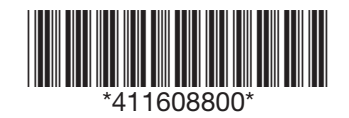

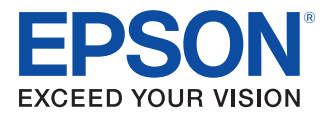

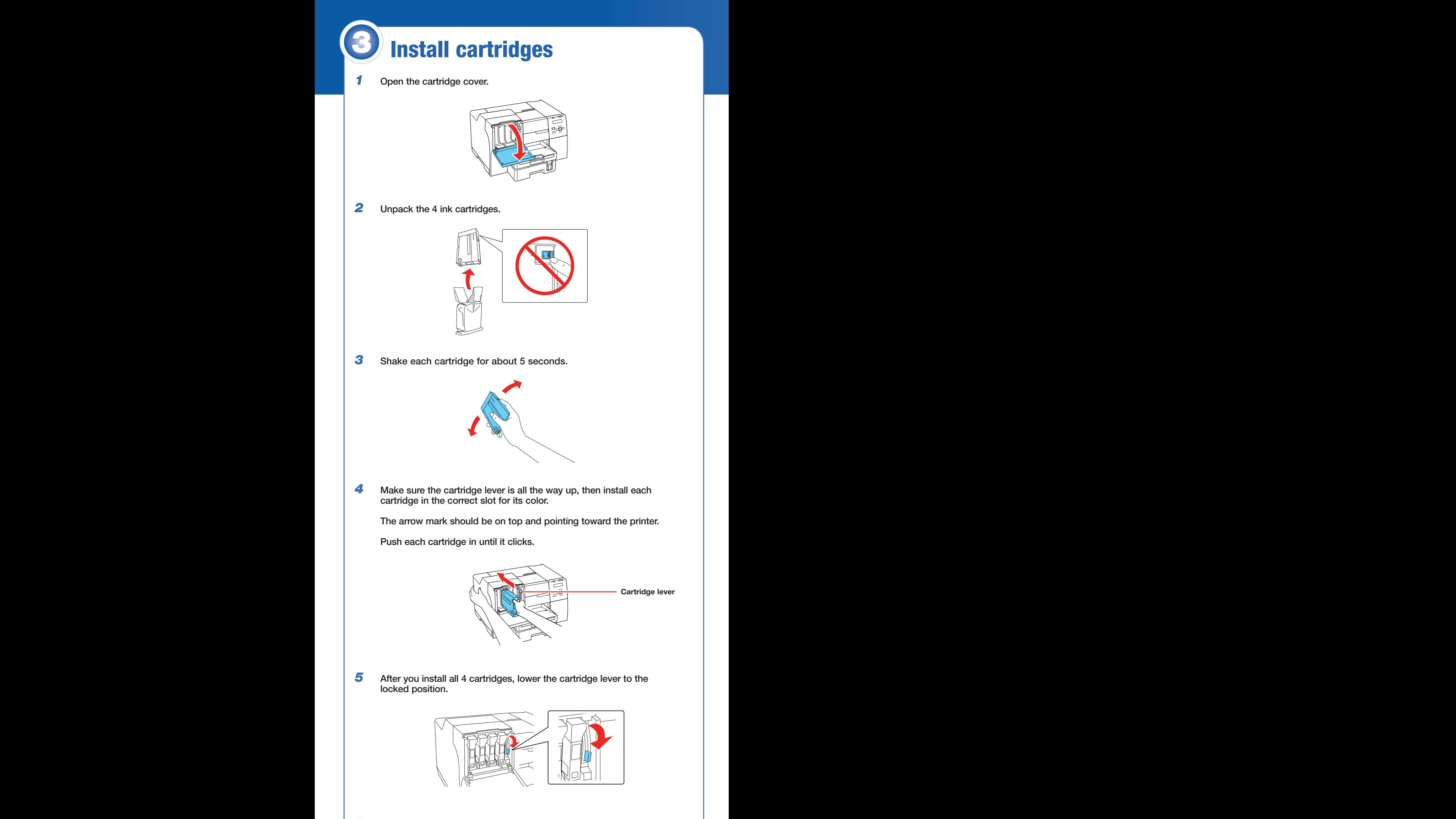

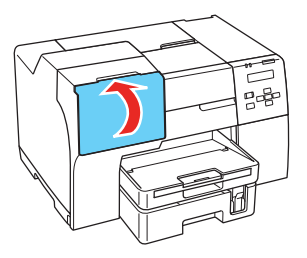

The printer starts charging the ink. This takes about 3 minutes.

Caution: Don't turn off the printer or open any covers while it is charging or you'll waste ink.

 Note: The printer ships with full cartridges and part of the ink from this first set of cartridges is used for charging the printer.

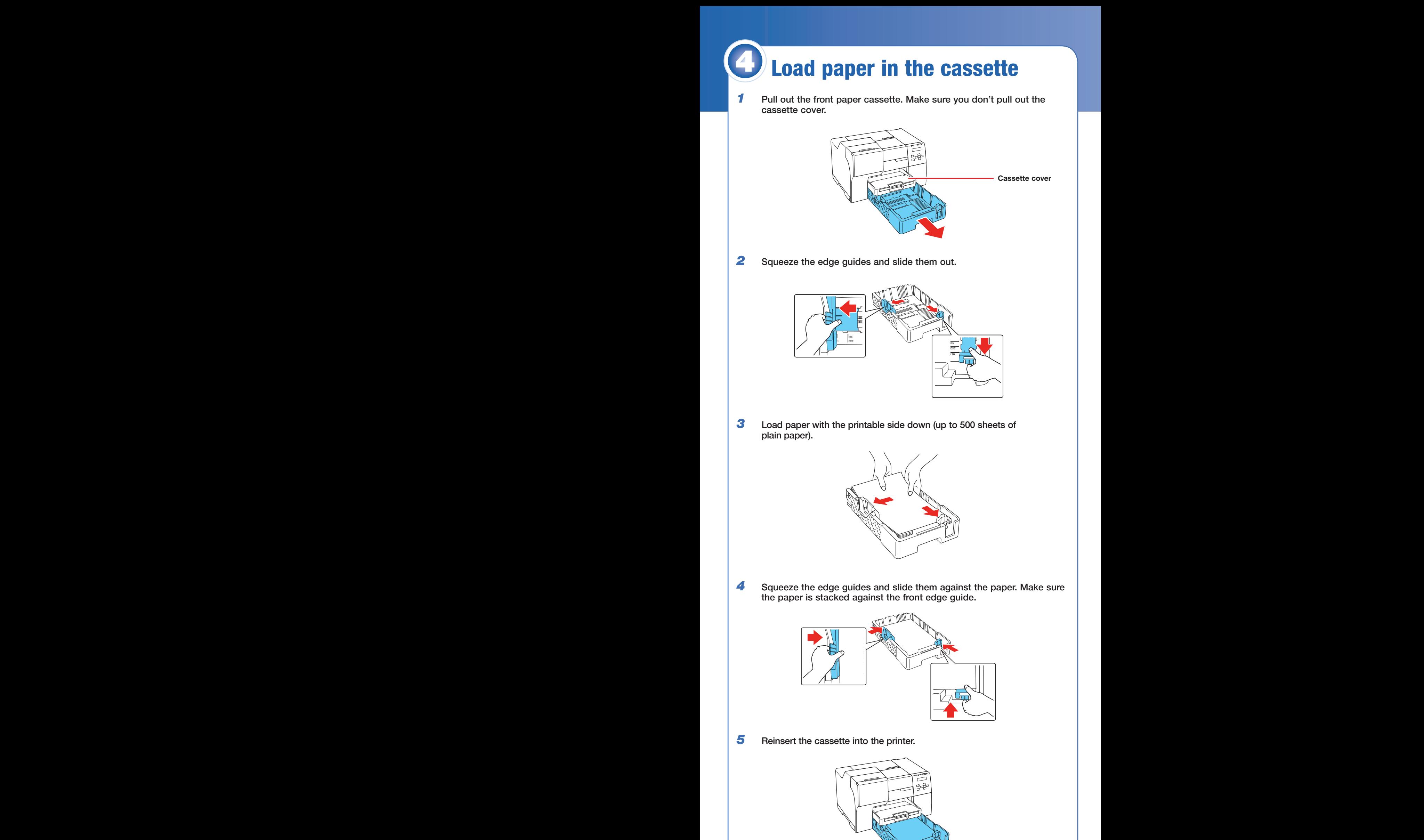

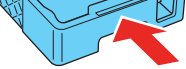

Slide out the output tray and flip up the extension.

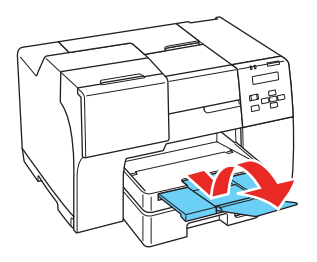

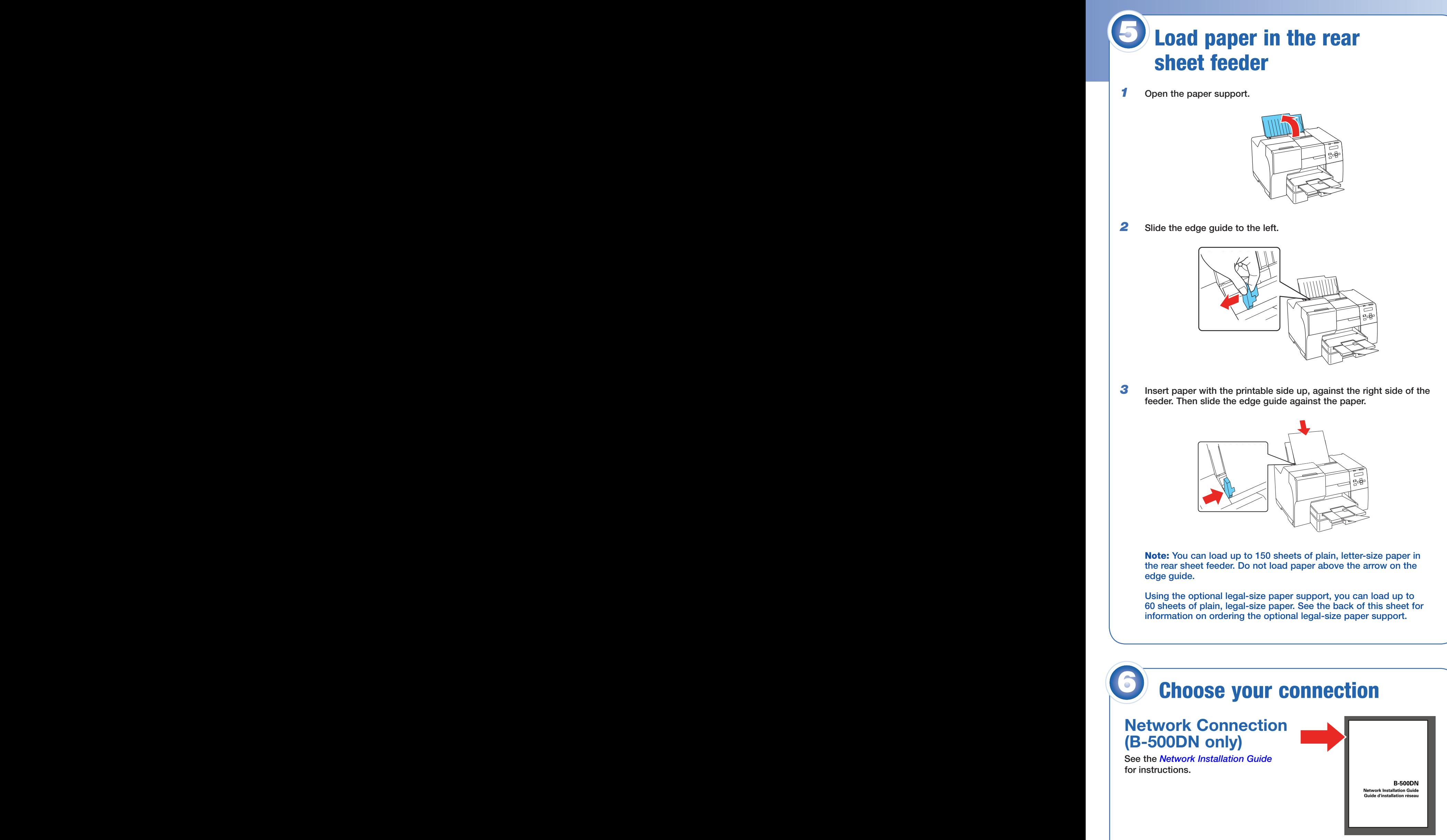

#### **USB Connection**

Make sure you have a USB cable (not included). Then follow the steps on the back of this sheet for Windows® or Macintosh.®

## Windows USB connection

Your software works with Windows 2000, Server 2003, XP, XP Professional x64 Edition, and Windows Vista® .

Make sure you have a USB cable (not included).

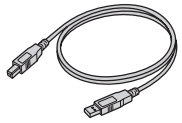

*1* Make sure the printer is **NOT CONNECTED** to your computer.

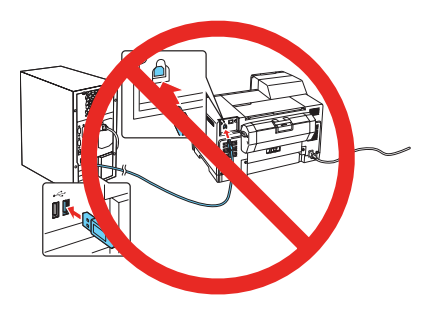

Note: If you see a Found New Hardware screen, click **Cancel** and disconnect the USB cable.

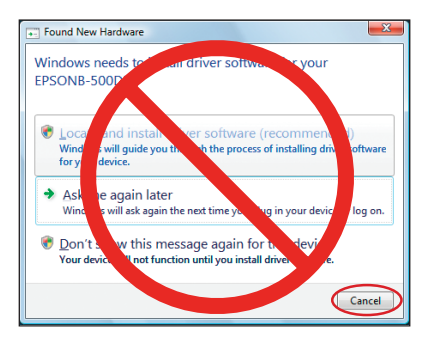

*2* Insert your printer CD.

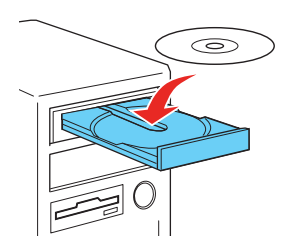

With Windows Vista, if you see the AutoPlay window, click **Run Epsetup.exe**. When you see the User Account Control screen, click **Continue**.

*3* Click **Easy Install**.

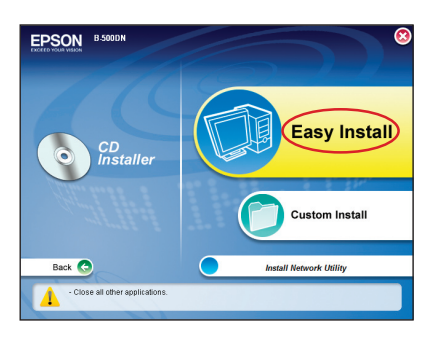

*4* Click **Local** and follow the on-screen instructions.

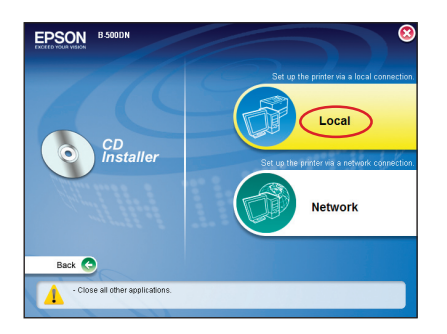

Your software works with Mac OS<sup>®</sup> X 10.3.9, 10.4.11, and 10.5.x.

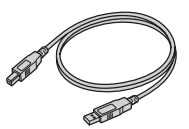

- **4** Double-click the **installer icon**.
- *5* Click **Easy Install**.

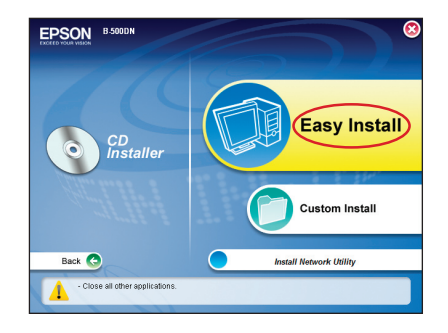

# Macintosh USB Connection

Make sure you have a USB cable (not included).

*1* Connect the cable to the printer and to any open USB port on your Macintosh.

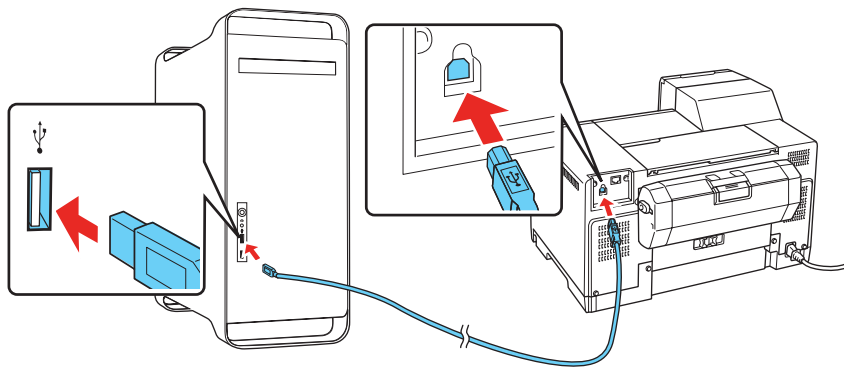

*2* Turn on your Macintosh and your printer.

*3* Insert your printer CD.

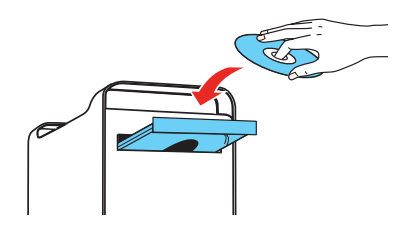

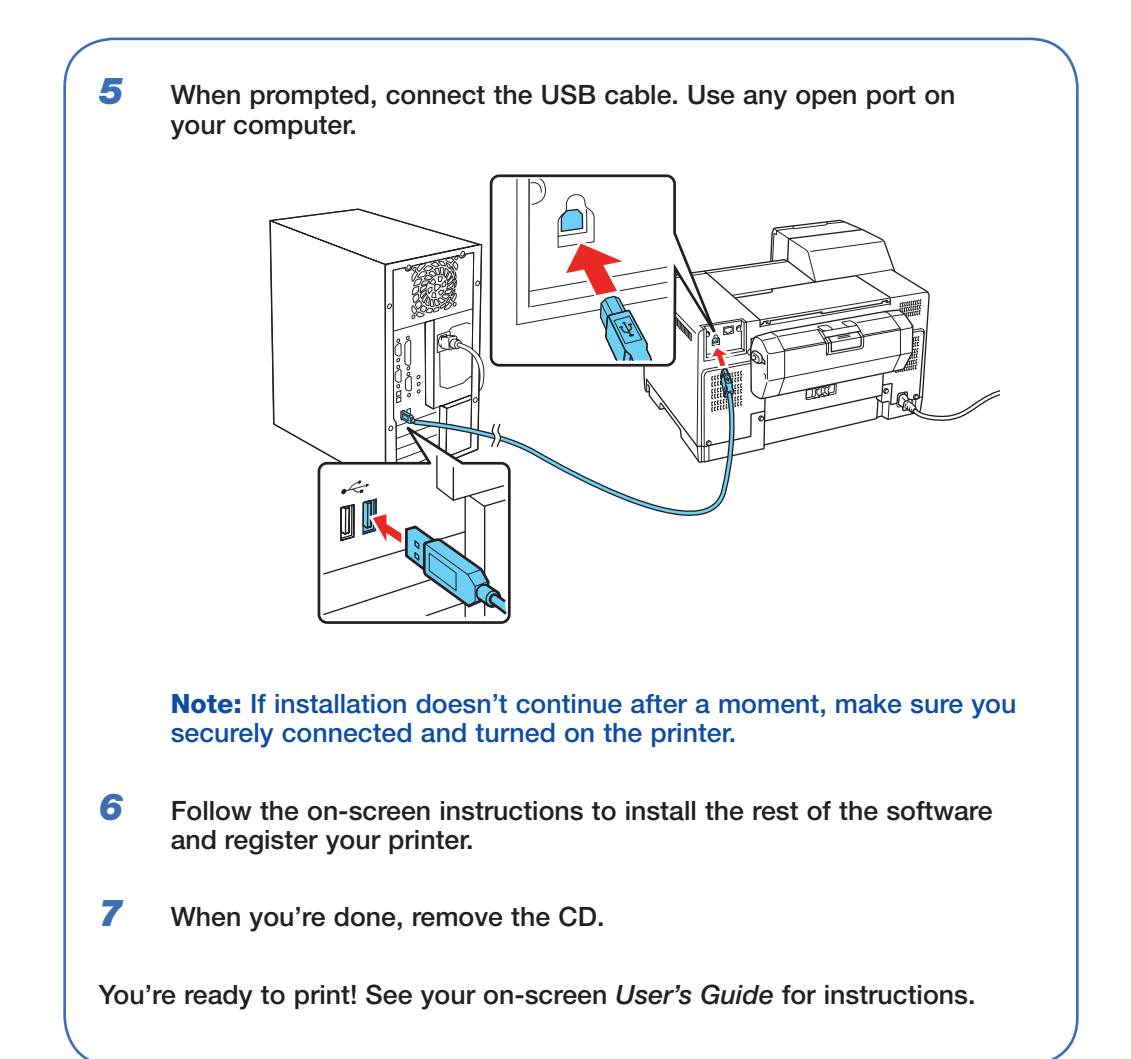

### Any questions?

#### **On-screen** *User's Guide*

Click the **B-300/B-500DN User's Guide** desktop icon for easy access to instructions on printing, maintaining your printer, and solving problems.

#### **On-screen** *Network Guide*

Click the **Network Guide** desktop icon for instructions on configuring the printer for network use (B-500DN only).

#### *Network Installation Guide*

Follow the instructions in this booklet to install the B-500DN on a network

(Windows and Macintosh).

#### **On-screen help with your software**

Select Help or ? when you're using your software.

#### **Epson Technical Support**

#### **Internet Support**

Visit Epson's support website at **epson.com/support** and select your printer for solutions to common problems. You can download drivers and documentation, get FAQs and troubleshooting advice, or e-mail Epson with your questions.

#### **Speak to a Support Representative**

Call (562) 276-7202 (U.S.) or (905) 709-2567 (Canada), 6 AM to 6 PM, Pacific Time, Monday through Friday. Days and hours of support are subject to change without notice. Toll or long distance charges may apply.

- *7* Continue following the on-screen instructions to install the software and manuals and register your printer.
- *8* Click **Exit**, then remove the CD.
- **9** Do one of the following:

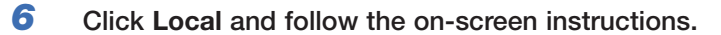

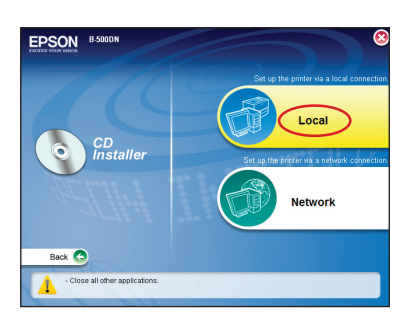

For Mac OS X 10.5, select **Print & Fax** from System Preferences. Click the **+** button, then select your printer and click **Add**.

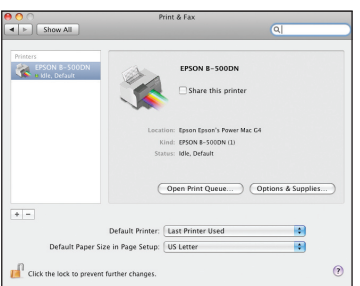

For Mac OS X 10.4 or 10.3.9, open the Print Center or Printer Setup Utility. Click **Add**. You see your printer in the Printer Browser:

Select your printer and wait while your Macintosh finds the driver and the Add button becomes available. Then click **Add**. You see your printer in the Printer List.

You're ready to print! See your on-screen *User's Guide* for instructions.

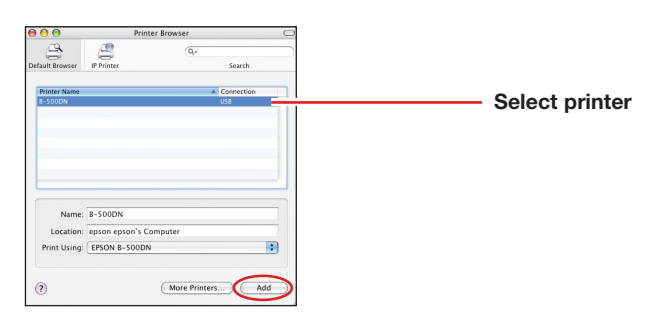

Epson is a registered trademark, Epson Exceed Your Vision is a registered logomark, and Supplies Central is a service mark of Seiko Epson Corporation.

General Notice: All other trademarks are the property of their respective owners. Epson disclaims any and all rights in those marks.

This information is subject to change without notice.

© 2008 Epson America, Inc. 12/08 CPD-25598R1

# Need ink or accessories?

For the right supplies at the right time, you can purchase them at Epson Supplies CentralSM at **www.epson.com/ink3** (U.S. sales) or **www.epson.ca** (Canadian sales). You can also purchase supplies from an Epson authorized reseller. To find the nearest one, call 800-GO-EPSON (800-463-7766).

The following supplies and accessories are available for your printer:

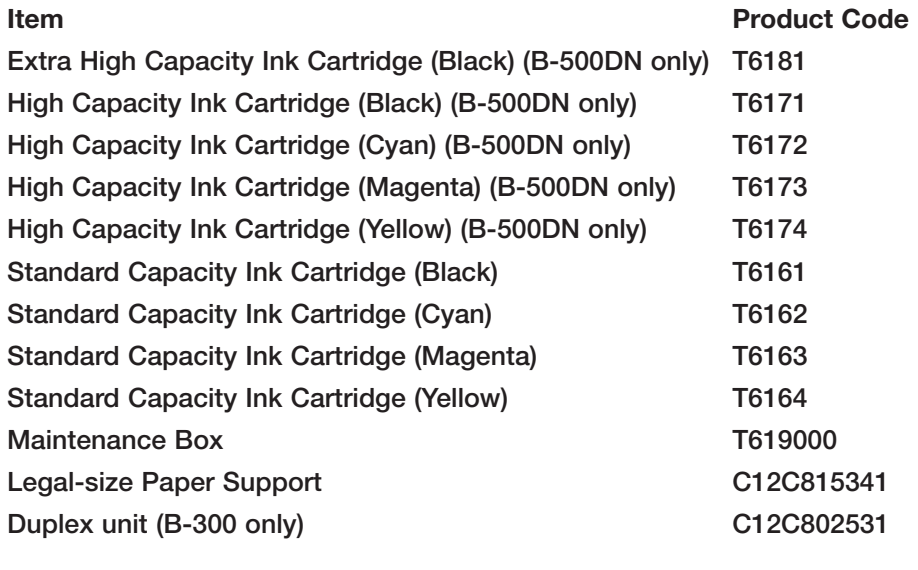

Free Manuals Download Website [http://myh66.com](http://myh66.com/) [http://usermanuals.us](http://usermanuals.us/) [http://www.somanuals.com](http://www.somanuals.com/) [http://www.4manuals.cc](http://www.4manuals.cc/) [http://www.manual-lib.com](http://www.manual-lib.com/) [http://www.404manual.com](http://www.404manual.com/) [http://www.luxmanual.com](http://www.luxmanual.com/) [http://aubethermostatmanual.com](http://aubethermostatmanual.com/) Golf course search by state [http://golfingnear.com](http://www.golfingnear.com/)

Email search by domain

[http://emailbydomain.com](http://emailbydomain.com/) Auto manuals search

[http://auto.somanuals.com](http://auto.somanuals.com/) TV manuals search

[http://tv.somanuals.com](http://tv.somanuals.com/)